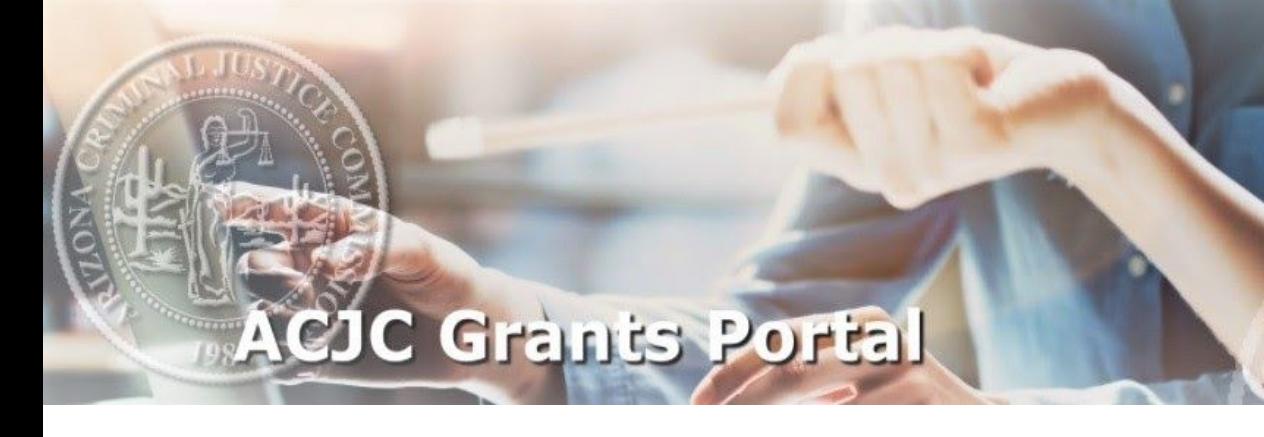

# **Creating a Grant Adjustment Request User Manual**

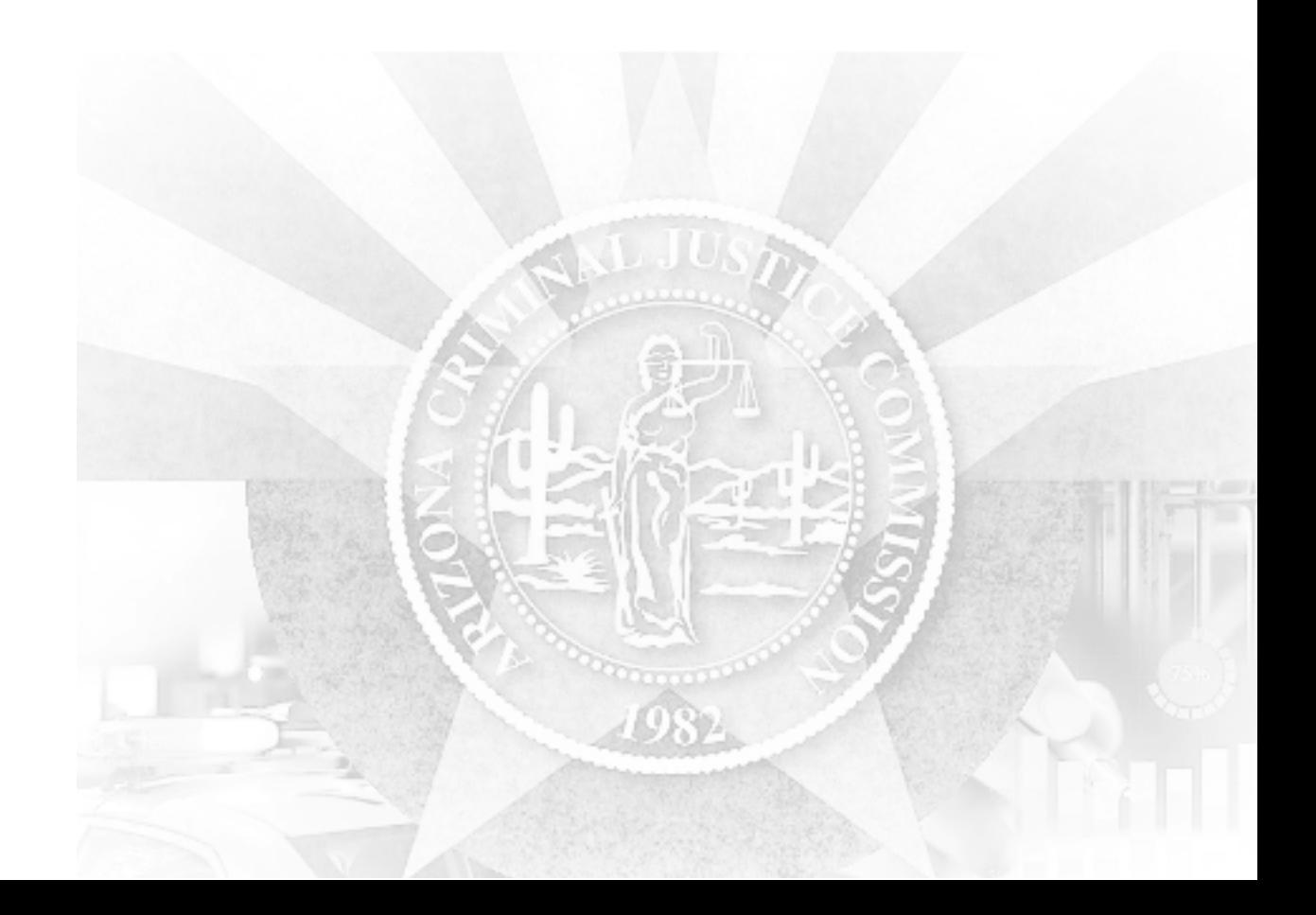

<span id="page-1-0"></span>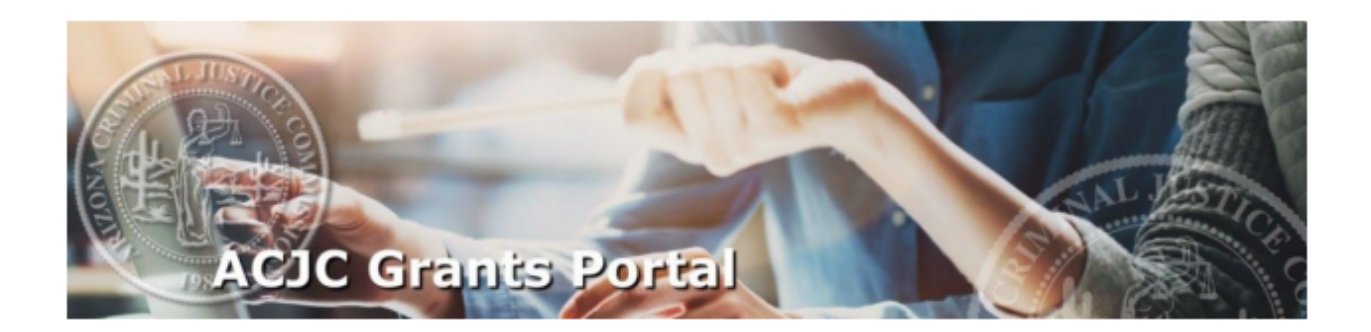

## **TABLE OF CONTENTS**

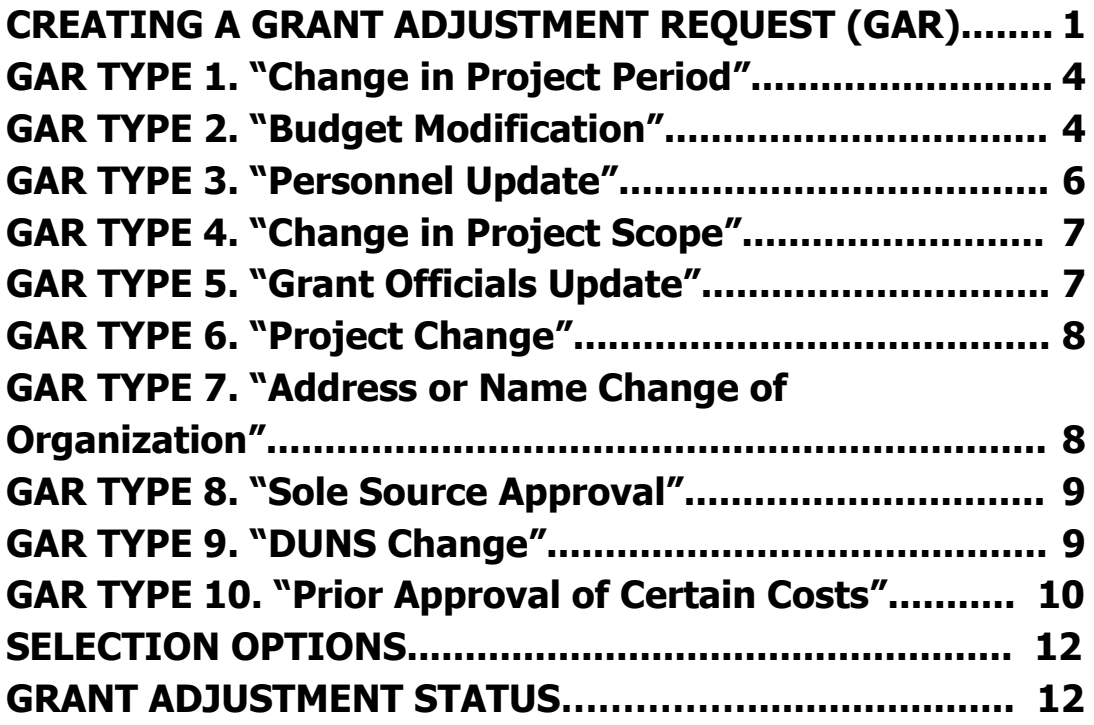

<span id="page-2-0"></span>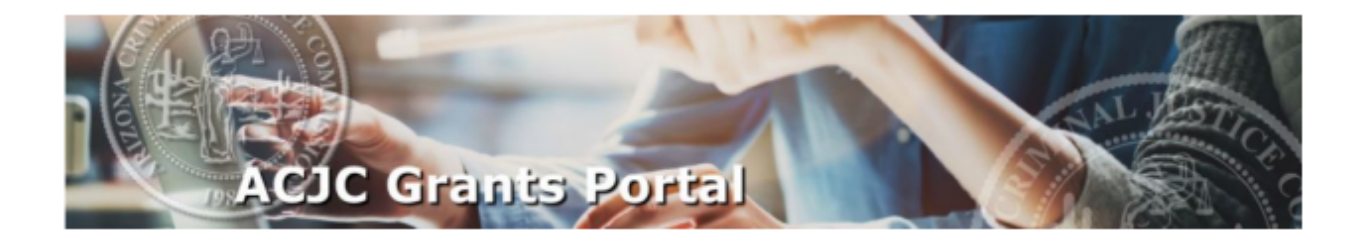

### **CREATING A GRANT ADJUSTMENT REQUEST (GAR) [Return](#page-1-0) to Top**

This section allows any Point of Contact to create and submit Grant Adjustment Requests (GAR) for assigned grant programs.

#### How to create a Grant Adjustment:

1. Click on the Grant Adjustments button.

Welcome to the new ACJC Grants Management Portal! Please select from the options below.

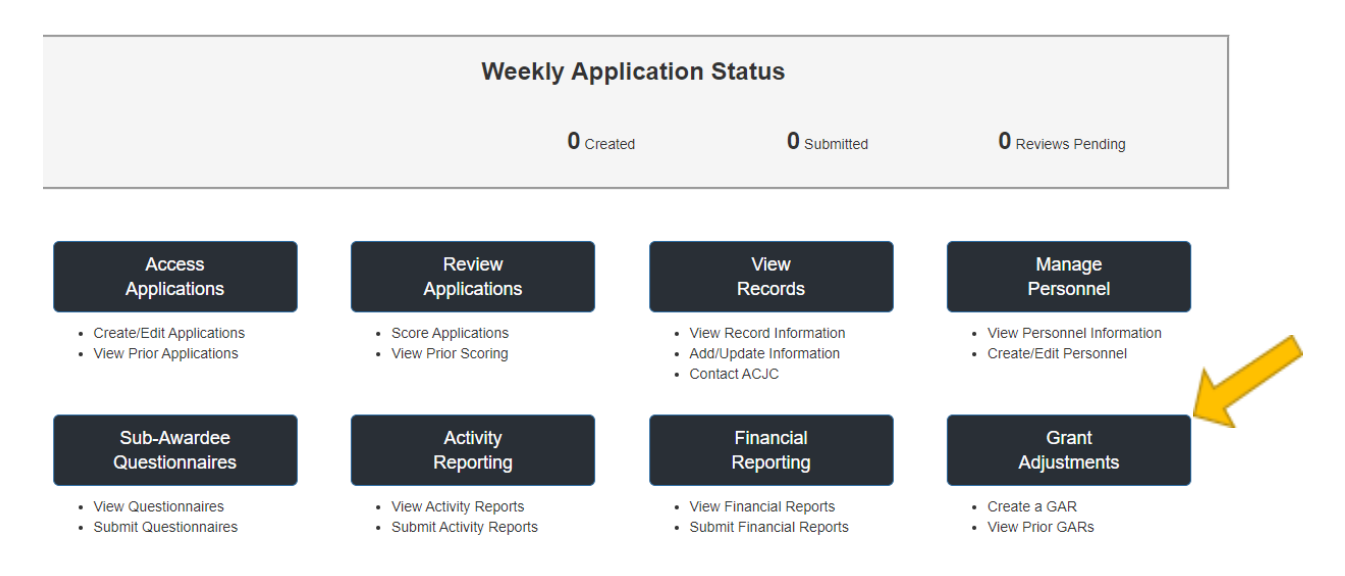

- 2. Filter for the grant you are requesting an adjustment on and click "Select". From the dropdown menu choose:
	- A. The ACJC grant program
	- B. Your Agency
	- C. The Grant Number

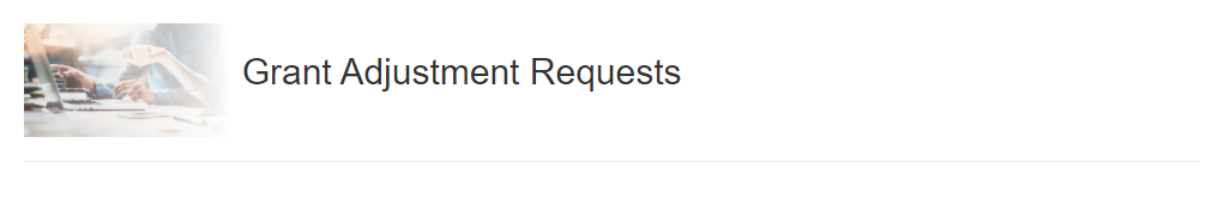

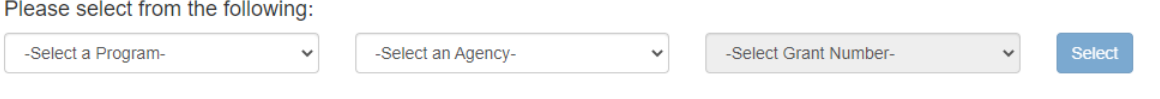

#### 3. Select the "Create a Grant Adjustment Request" option.

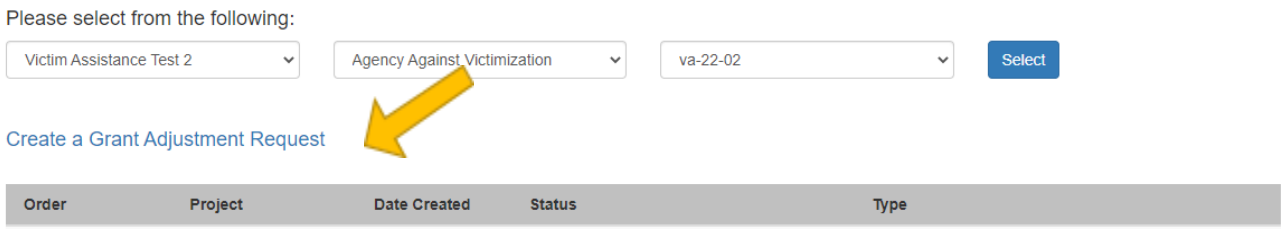

Types of Grant Adjustment Requests that can be submitted:

- 1. **Change in Project Period** Grantee is requesting a change to the end date of the project.
- 2. **Budget Modification** Grantee is requesting a change to the budget categories.
- 3. **Personnel Update** Grantee is requesting a change to personnel assigned to project activities.
- 4. **Change in Project Scope** Grantee is proposing a change to the project scope.
- 5. **Grant Officials Update** Grantee is requesting to change the contact information for any of the organization's listed officials.
- 6. **Project Change** Grantee is proposing a change to the project, to include timelines, allowable expenses, etc.
- 7. **Address or Name Change of Organization** Grantee requests a change to the organization's mailing address or the name of the recipient organization.
- 8. **Sole Source Approval** Grantee requests to enter into a non-competitive contractual relationship.
- 9. **DUNS Change** Grantee requests a change to the recipient organization's DUNS number.
- 10. **Prior Approval of Certain Costs** Grantee requests prior approval for certain costs listed in the grant agreement.

4. Select Type of Grant Adjustment to be submitted using the dropdown menu. Then Select "Yes, Create the GAR".

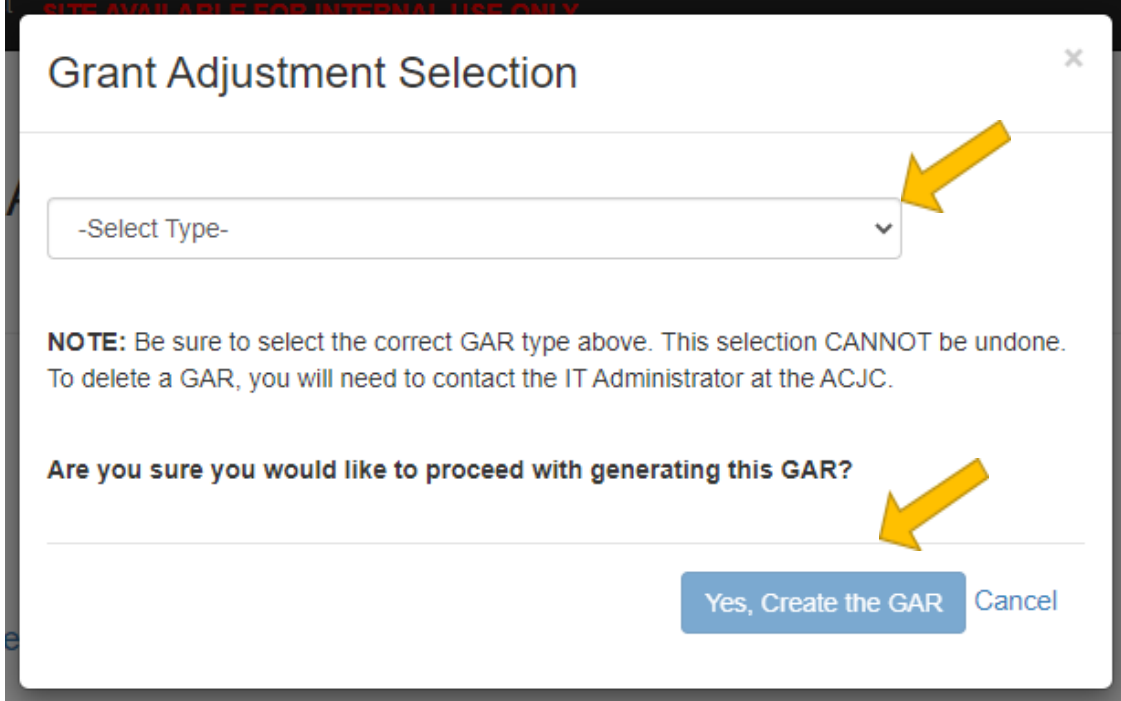

5. Enter the requested information for the Grant Adjustment Request (GAR).

The GAR consists of several tabs to review and complete.

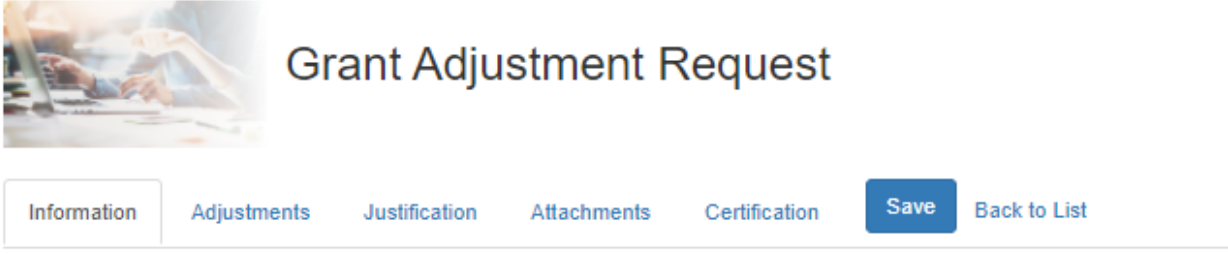

The tabs include:

- Information Review general information regarding the Project. GAR type can be found on this tab.
- Adjustments Enter the requested information for the GAR type. See below for Instructions for this tab related to each GAR.
- Justification In the text box, provide a detailed description of the adjustment(s) you are requesting. The Justification field is a required field for all Grant

Adjustment Requests and should include an explanation of why the change is needed and how it will impact the project.

- <span id="page-5-0"></span>● Attachments - If additional material is needed to further explain the grant adjustment request, utilize the attachments tab.
- Certification -. In the "Approved by" field, enter the name of the person or the Project Official who has approved this request.
- 6. Entering Information in the "Adjustments" tab:

#### **GAR TYPE 1. "Change in Project Period" [Return](#page-1-0) to Top**

-The current start and end dates of the project period are displayed.

Click the Calendar button  $\Box$  and select a new project period end date. Proceed to the Justification Tab.

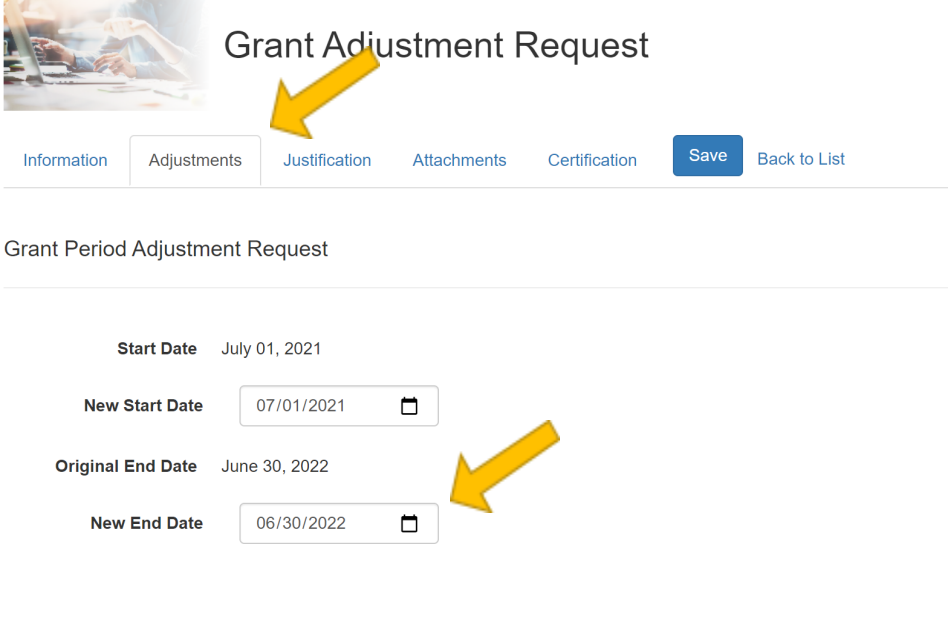

#### **GAR TYPE 2. "Budget Modification" [Return](#page-1-0) to Top**

-All budget categories are displayed. You can view the budget amount of those categories, as well as what is remaining in the award for those budget categories.

-Next to the "Change Requested" column, you will select the "plus" sign in the dropdown, to increase a budget category. You will select the "minus" sign in the dropdown, to decrease a budget category.

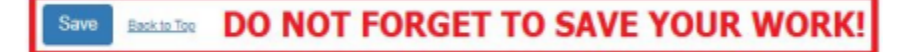

-In the "Change Requested" column, enter the amounts that you want to increase and decrease the corresponding budget categories.

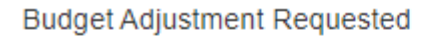

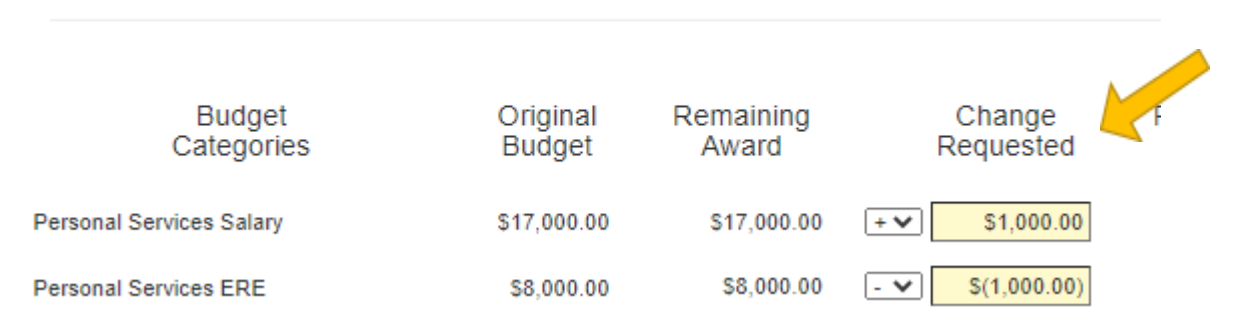

-The "Total Adjustment" column will show the new totals based on the amounts entered in the Change Requested column.

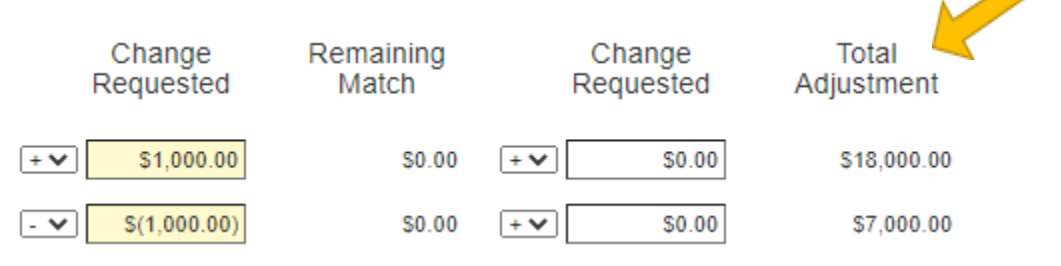

If the amount that is change requested exceeds the current budget amount, the totals at the bottom of the budget will display in red, with a warning.

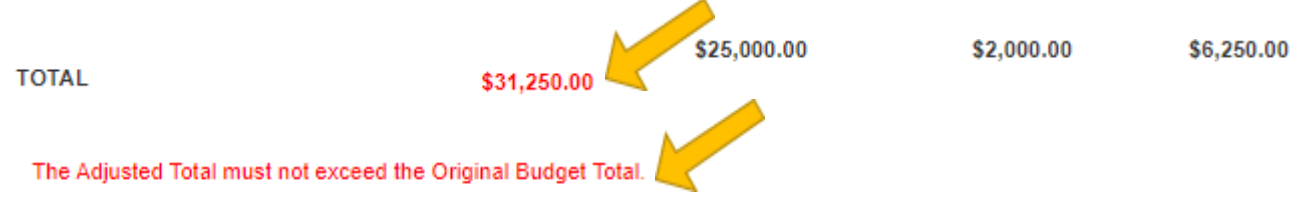

If project match is reported by each budget category, the remaining match and change requested amounts will auto-populate based on the change requested amounts.

-Once all budget category change requests have been captured, proceed to the Justification tab.

#### DO NOT FORGET TO SAVE YOUR WORK! Save Back to Top

#### <span id="page-7-0"></span>**GAR TYPE 3. "Personnel Update" [Return](#page-1-0) to Top**

-To add personnel assigned to project activities, select "Add".

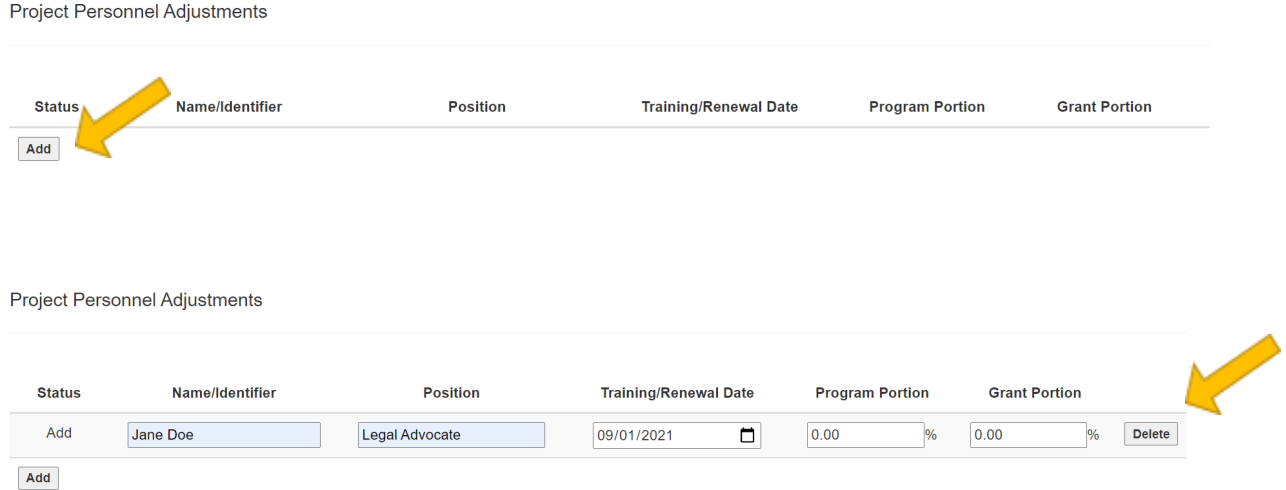

-Enter the name/identifier, position of the personnel to be added, and select the training date if there is a training requirement for the personnel in your project. Select the renewal date if renewal/reappointment is a requirement for the personnel in your project. If training or renewal is not a part of this grant, then it is recommended you leave this field blank.

-You may enter the Program FTE Portion and Grant FTE Portion for Program Income calculations. If program income is not a part of this grant, then it is recommended that these two fields are left blank.

-To Delete entries, select "Delete". The delete function is only available during the GAR creation.

-Continue this process for all personnel additions.

-To Deactivate Personnel previously entered, select "Deactivate" and the personnel status will show as deactivated for that individual.

-To Reactivate personnel, select "Reactivate", and the deactivate status will be removed.

-Once all personnel changes have been captured, proceed to the Justification tab.

![](_page_7_Picture_392.jpeg)

#### <span id="page-8-0"></span>**GAR TYPE 4. "Change in Project Scope" [Return](#page-1-0) to Top**

-Enter a detailed explanation of the adjustment you are requesting.

-Proceed to the Justification tab.

![](_page_8_Picture_152.jpeg)

#### **GAR TYPE 5. "Grant Officials Update" [Return](#page-1-0) to Top**

-Provided is a list of all the organization's listed officials that were provided at the time of application, or have been updated using the GAR process. Select the + symbol to expand the selection.

![](_page_8_Picture_153.jpeg)

<span id="page-9-0"></span>-Update any information for the listed official(s).

-Once all updates have been made, proceed to the Justification tab.

#### **GAR TYPE 6. "Project Change" [Return](#page-1-0) to Top**

-Enter a detailed explanation of the adjustment you are requesting.

-Proceed to the Justification tab.

Adjustment Requested

![](_page_9_Picture_168.jpeg)

#### **GAR TYPE 7. "Address or Name Change of Organization" [Return](#page-1-0) to Top**

-Update the agency's mailing address or the name of the recipient organization.

-Proceed to the Justification tab.

![](_page_9_Picture_169.jpeg)

![](_page_9_Picture_170.jpeg)

#### <span id="page-10-0"></span>**GAR TYPE 8. "Sole Source Approval" [Return](#page-1-0) to Top**

-Enter a detailed explanation of the adjustment you are requesting.

-Proceed to the Justification tab.

Adjustment Requested Please provide a detailed explanation of the adjustment you are requesting.  $X \oplus \mathbb{R}$  and  $X \oplus \mathbb{R}$  and  $X \oplus \mathbb{R}$  and  $X \oplus \mathbb{R}$  and  $X \oplus \mathbb{R}$  and  $X \oplus \mathbb{R}$  and  $X \oplus \mathbb{R}$ **B**  $I$  **5**  $\mid I_x \mid \frac{1}{2} = \frac{1}{2}$   $\mid \frac{1}{2} = \frac{1}{2}$   $\mid \frac{1}{2} = \frac{1}{2}$  $\cdot$  Format  $\cdot$  ? Characters (with HTML): 0/6000

### **GAR TYPE 9. "DUNS Change" [Return](#page-1-0) to Top**

-Enter the new DUNS Number for the recipient agency.

-Proceed to the Justification tab.

**DUNS Number Adjustment** 

![](_page_10_Picture_8.jpeg)

![](_page_10_Picture_9.jpeg)

#### <span id="page-11-0"></span>**GAR TYPE 10. "Prior Approval of Certain Costs" [Return](#page-1-0) to Top**

-Enter a detailed explanation of the adjustment you are requesting.

-Proceed to the Justification tab.

![](_page_11_Picture_279.jpeg)

7. **Justification-** Provide a detailed justification of the adjustment you are requesting, in the "Justification" tab.

![](_page_11_Picture_280.jpeg)

8. **Attachments-** If additional material is needed to further explain the grant adjustment request, documents can be attached in the "Attachments" tab by selecting the "choose file" button and finding the file on your computer that you want to attach. After you select "Open", the file location and name will appear in the box. Select the "Add" button, and the file selected will appear under the "Attachment List". A document is removed by checking "delete" under the "Attachment List", and then selecting "Delete Selected".

![](_page_11_Picture_7.jpeg)

#### **Document Attachments**

**Delete Selected** 

Please select attachments for your grant adjustment request. Assure the following:

- All attachments are PDF documents.
- Attachments are less than 100MB in size.
- Each attached file name MUST BE unique from other file(s) uploaded.

![](_page_12_Picture_99.jpeg)

9. **Certify & Submit the Grant Adjustment Request-** Select the "Certification" tab. In the "Approved by" field, enter the name of the person or the Project Official who has approved this request. Select "Submit"

![](_page_12_Picture_100.jpeg)

#### <span id="page-13-0"></span>**SELECTION OPTIONS [Return](#page-1-0) to Top**

"Save": Will allow you to save your work.

"Submit": This will validate that all necessary fields have been entered, and lets you know if any errors exist. Necessary changes must be made to the request before Grants Portal will allow you to submit the request to ACJC.

"Back to List": This will take you to the main GAR request screen. Be sure to select "Save" before you go "Back to List" so you do not lose any unsaved work.

#### **GRANT ADJUSTMENT STATUS [Return](#page-1-0) to Top**

The following are the various Grant Adjustment Request statuses:

"Pending" - This request has **not** been submitted to ACJC. You can edit or delete your GAR while it is in pending status.

"Submitted" - This request has been submitted to ACJC for consideration and is pending review and approval.

"Re-Opened" - This request has been re-opened for corrections or additional information. This status allows users to make the necessary changes and resubmit a GAR.

"Approved" - This request has been approved by ACJC.

"Denied" - This request has **not** been approved by ACJC.